# **SONY**

## Počúvanie hudby pomocou zariadenia Xperia alebo iPhone prostredníctvom bezdrôtovej siete

### Sprievodca rýchlym nastavením

 Tento leták slúži ako sprievodca nastavením na počúvanie hudby zo zariadenia Xperia (prípadne Xperia Tablet) alebo iPhone (prípadne iPad alebo iPod) pomocou funkcie DLNA alebo AirPlay prostredníctvom bezdrôtovej siete.

Ak chcete používať bezdrôtovú sieť, je potrebný smerovač bezdrôtovej siete LAN (vrátane prístupového bodu).

Domáci zvukový systém

Informácie o nižšie uvedených situáciách nájdete v návode na použitie tohto systému.

- Prehrávanie hudby pomocou iného telefónu smartphone alebo osobného počítača
- Keď v zariadení Xperia nie je nainštalovaná aplikácia WALKMAN\*
- Prehrávanie hudby pomocou technológie BLUETOOTH

## Nachádza sa na smerovači bezdrôtovej siete LAN tlačidlo WPS?

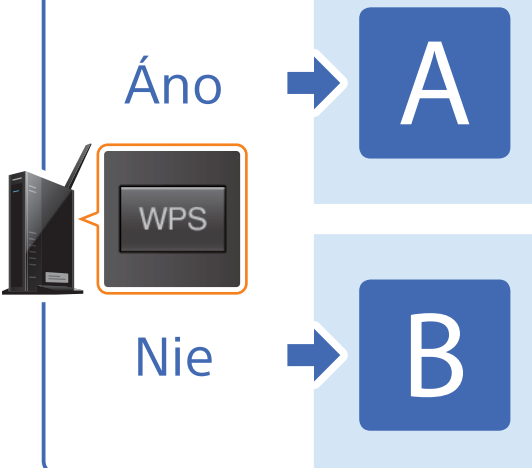

\* V zariadení Xperia sa nemusí nachádzať aplikácia WALKMAN. V takom prípade sa táto funkcia nedá použiť. Táto funkcia umožňuje počúvať hudbu pomocou niektorých modelov aplikácie WALKMAN, môžu si však vyžadovať inú operáciu. Podrobné informácie nájdete v návode na použitie aplikácie WALKMAN.

Vytvorenie bezdrôtového pripojenia medzi týmto systémom a smerovačom bezdrôtovej siete LAN pomocou nastavenia WPS

Vytvorenie bezdrôtového pripojenia medzi týmto systémom a smerovačom bezdrôtovej siete LAN pomocou aplikácie NS Setup v zariadení Xperia alebo iPhone

 Prehrávanie hudby uloženej v zariadení Xperia 'rehrávanie hudby uložene

8 Skontrolujte, či je smerovač bezdrôtovej siete LAN zapnutý. Pripravte si svoj identifikátor SSID a kľúč zabezpečenia.

 $\bigoplus$  Spustite aplikáciu $\Psi$ ([Music] (Hudba)).

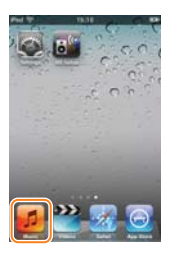

 $(2)$  Ťuknite na ikonu  $\Box$  a vyberte položku [SONY:CMT-SBT300W(B) XXXXXX].

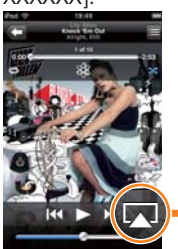

 6 Podržte tlačidlo WPS na smerovači bezdrôtovej siete LAN stlačené niekoľko sekúnd.

 Pri niektorých smerovačoch musíte tlačidlo WPS stláčať opakovane.

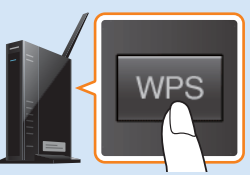

 7 Po tom, ako v okne displeja systému bude niekoľko desiatok sekúnd blikať hlásenie WPS, začne blikať text CONNECT. Po dokončení pripojenia sa potom rozsvieti indikátor .

 Ak sa indikátor nezobrazí približne do piatich minút, nastavenie sa nemuselo dokončiť správne. V takom prípade zopakujte postup od kroku č. **4**. Ak nastavenie nie je ani potom úspešné, vyskúšajte pripojenie B na opačnej strane tohto letáka.

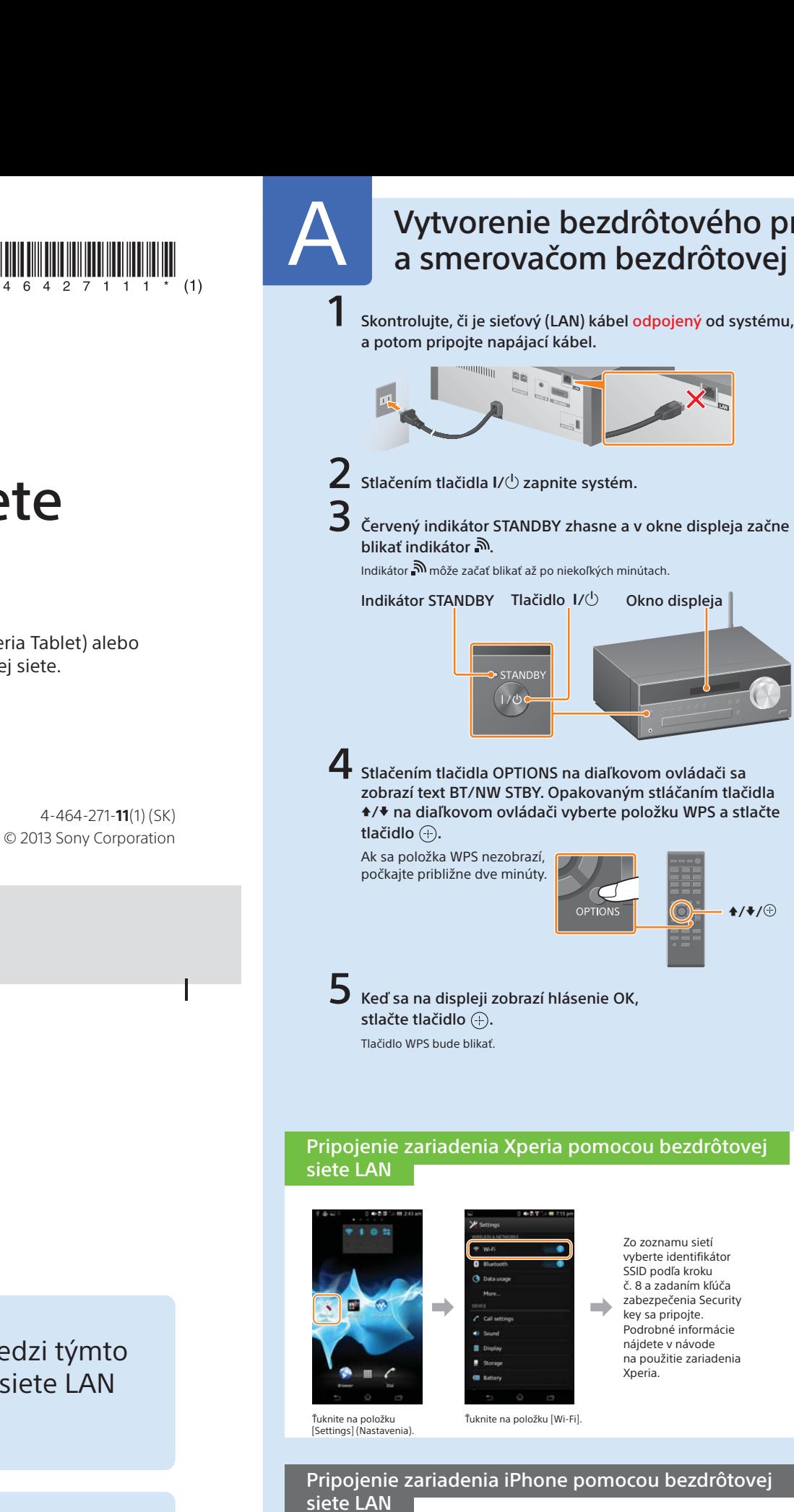

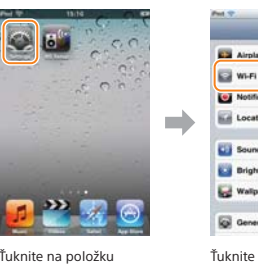

Po dokončení pripojenia medzi telefónom smartphone a smerovačom bezdrôtovej siete LAN prejdite na nasledujúcu časť.

 Používatelia zariadenia Xperia

 Používatelia zariadenia iPhone

 $\star$ / $\star$ / $\circledcirc$ 

v zariadení iPhone

Preštudujte si návod na použitie smerovača bezdrôtovej siete LAN.

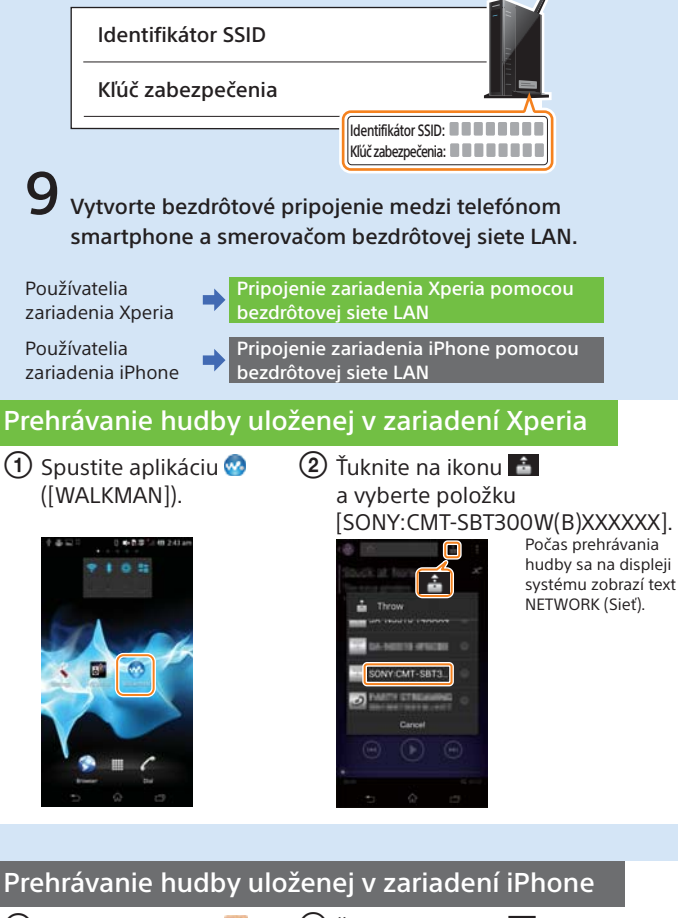

Počas prehrávania hudby sa na displeji systém zobrazí text AirPlay (Prehrávanie vzduchom).

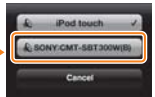

 Zo zoznamu sietí vyberte identifikátor SSID podľa kroku č. 8 a zadaním kľúča zabezpečenia sa pripojte. Podrobné informácie nájdete v návode na použitie zariadenia iPhone.

 $\overrightarrow{ }$ 

 Ťuknite na položku [Settings] (Nastavenia). Ťuknite na položku [Wi-Fi].

**Southern Inc.** 

### Vytvorenie bezdrôtového pripojenia medzi týmto systémom a smerovačom bezdrôtovej siete LAN pomocou nastavenia WPS

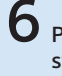

### CMT-SBT300W/SBT300WB

 4 Červený indikátor STANDBY zhasne a v okne displeja začne blikať indikátor .

 Indikátor môže začať blikať až po niekoľkých minútach. Vykonajte nastavenie pomocou aplikácie NS Setup v telefóne smartphone.

Používatelia zariadenia Xperia Nastavenie v zariadení Xperia

Používatelia zariadenia iPhone  $\blacktriangleright$  Nastavenie v zariadení iPhone

 Na prevzatie pmocou 2D kódu

problémov nižšie, postupujte podľa zobrazených pokyno

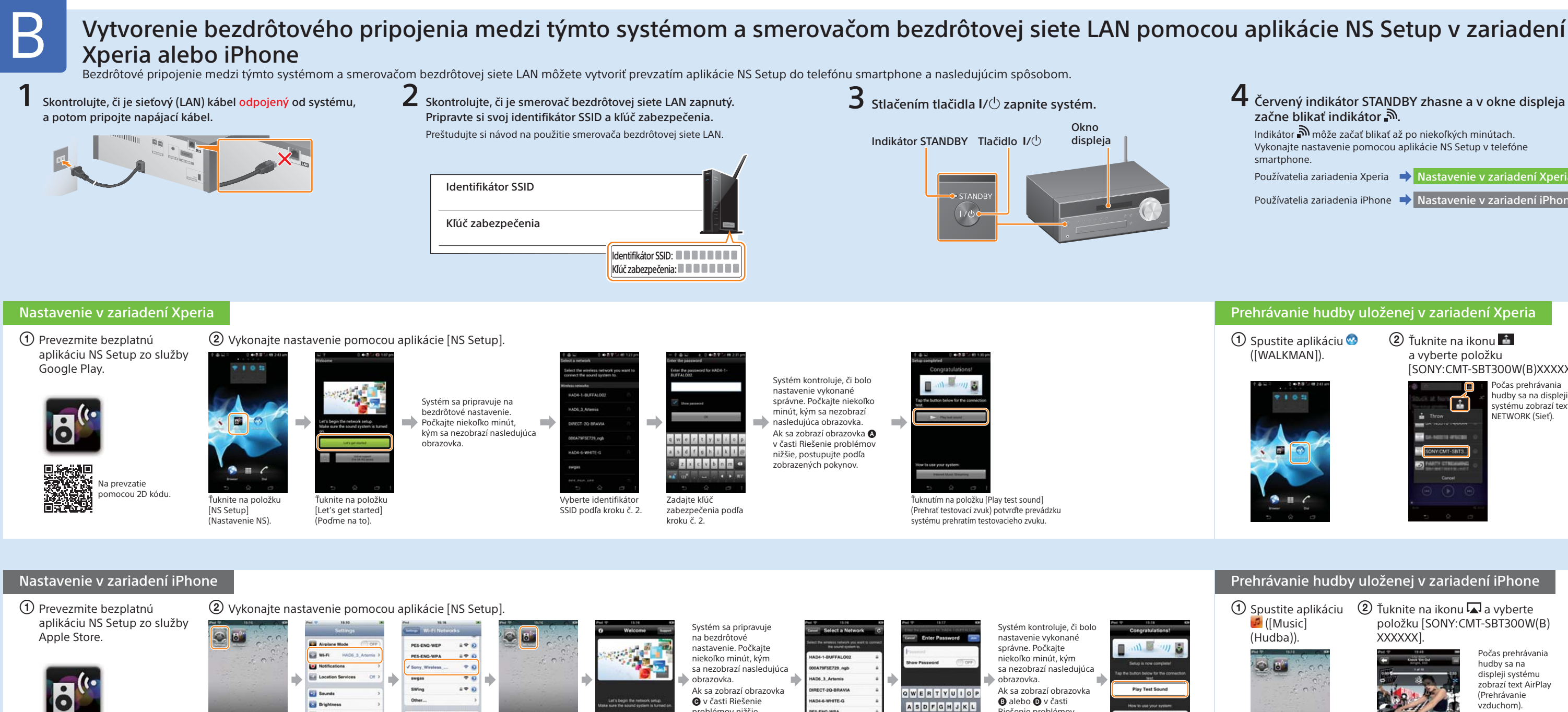

 $\mathbf{P}$  Ťuknite na položku [Settings] (Nastavenia).

**Malpape Gil General**  Ťuknite na položku [Wi-Fi].

Ask to Join Networks Ťuknutím Ťuknite na položku na položku [Sony\_ Wireless\_...]\*1 (Sony\_ bezdrôtové\_...)

 $\Omega$  Spustite aplikáciu $\Omega$ ([WALKMAN]).

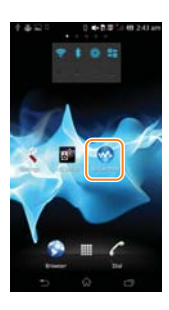

 $(2)$  Ťuknite na ikonu $\mathbf{f}$ a vyberte položku [SONY:CMT-SBT300W(B)XXXXXX].

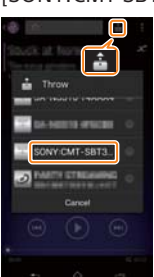

 $\blacksquare$  ([Music] (Hudba)).

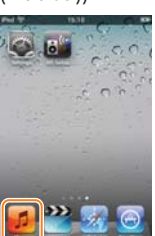

 $\Theta$  Spustite aplikáciu  $\Omega$  Ťuknite na ikonu  $\Omega$  a vyberte položku [SONY:CMT-SBT300W(B) XXXXXX].

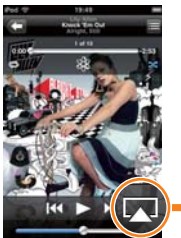

- 1 Odpojte napájací kábel od nástennej elektrickej zásuvky a presvedčte sa, že indikátor STANDBY nesvieti. Potom znova zapojte napájací kábel a zapnite systém.
- 2 Podržte stlačené tlačidlá  $\blacksquare$  (zastaviť) a I/ $\lozenge$  systému, kým sa nezobrazí hlásenie ALL RESET.

obrazovka @, znova vykonajte nastavenie od prvého kroku bodu (2) v časti Nastavenie v zariadení iPhone.

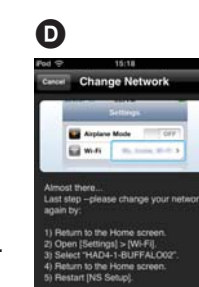

#### Ak sa zobrazí obrazovka  $\mathbf{Q}$ , postupujte podľa pokynov na displeji.

Riešenie problémov ZXCVBNM nižšie, postupujte podľa zobrazených pokynov.

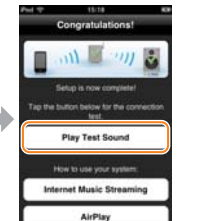

začiarknutia a vráťte sa na domovskú

pridajte znak [NS Setup] (Nastavenie NS).

 $22 - 27$ 

 Ťuknite na položku [Let's Get Started] (Poďme na to).

 Vyberte identifikátor SSID podľa kroku č. 2. Zadajte kľúč zabezpečenia podľa kroku č. 2.

obrazovku. \*1 Indikátor [Sony\_Wireless Audio\_Setup] sa môže zobraziť až po niekoľkých minútach. Ak sa nezobrazí, obnovte nastavenia systému podľa postupu Obnovenie nastavení systému v časti Riešenie problémov.  Ťuknutím na položku [Play Test Sound] (Prehrať testovací zvuk) potvrďte prevádzku systému prehratím testovacieho zvuku.

\*2 Ak sa identifikátor SSID nezobrazí, ťuknutím na ikonu v pravom hornom rohu aktualizujte zobrazenie.

#### Prehrávanie hudby uloženej v zariadení Xperia

Počas prehrávania hudby sa na displeji systému zobrazí text NETWORK (Sieť).

#### Prehrávanie hudby uloženej v zariadení iPhone

Počas prehrávania hudby sa na displeji systému zobrazí text AirPlay (Prehrávanie vzduchom).

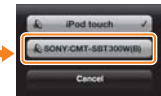

#### Obnovenie nastavení systému

Pri obnove nastavení systému postupujte nasledujúcim spôsobom. Nastavenia systému obnovte aj vtedy, ak sa počas nastavovania zariadenia iPhone nezobrazuje položka Sony\_Wireless\_Audio\_Setup.

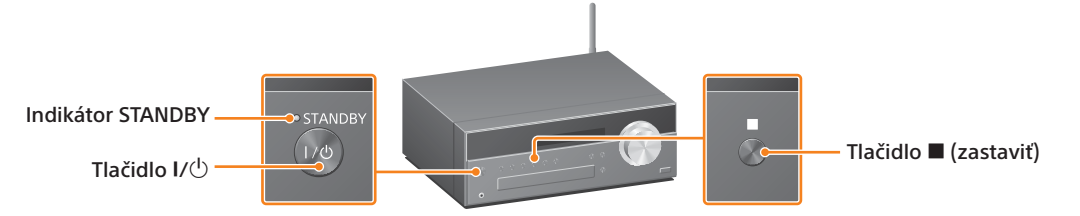

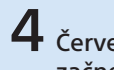

### Riešenie problémov

Počas nastavovania sa môžu zobraziť obrazovky uvedené nižšie. V takýchto prípadoch postupujte podľa zobrazených pokynov.

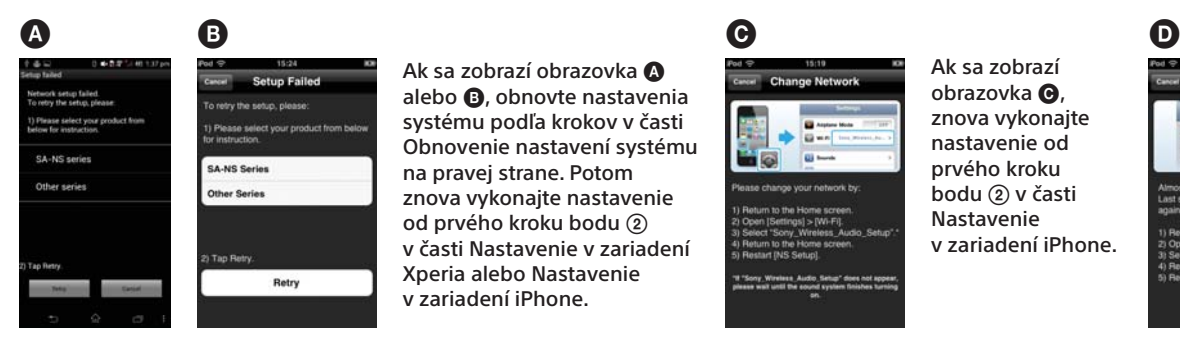

 Ak sa zobrazí obrazovka alebo **®**, obnovte nastavenia systému podľa krokov v časti Obnovenie nastavení systému na pravej strane. Potom znova vykonajte nastavenie od prvého kroku bodu v časti Nastavenie v zariadení Xperia alebo Nastavenie v zariadení iPhone.

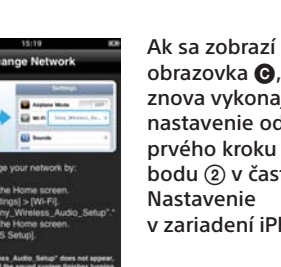

Ak nastavenie nebude ani potom úspešné, prípadne ak sa v okne displeja systému zobrazuje hlásenie NO CONNECT (Nepripojené), obnovte nastavenia systému podľa krokov v časti Obnovenie nastavení systému na pravej strane.